## PO aanmaken

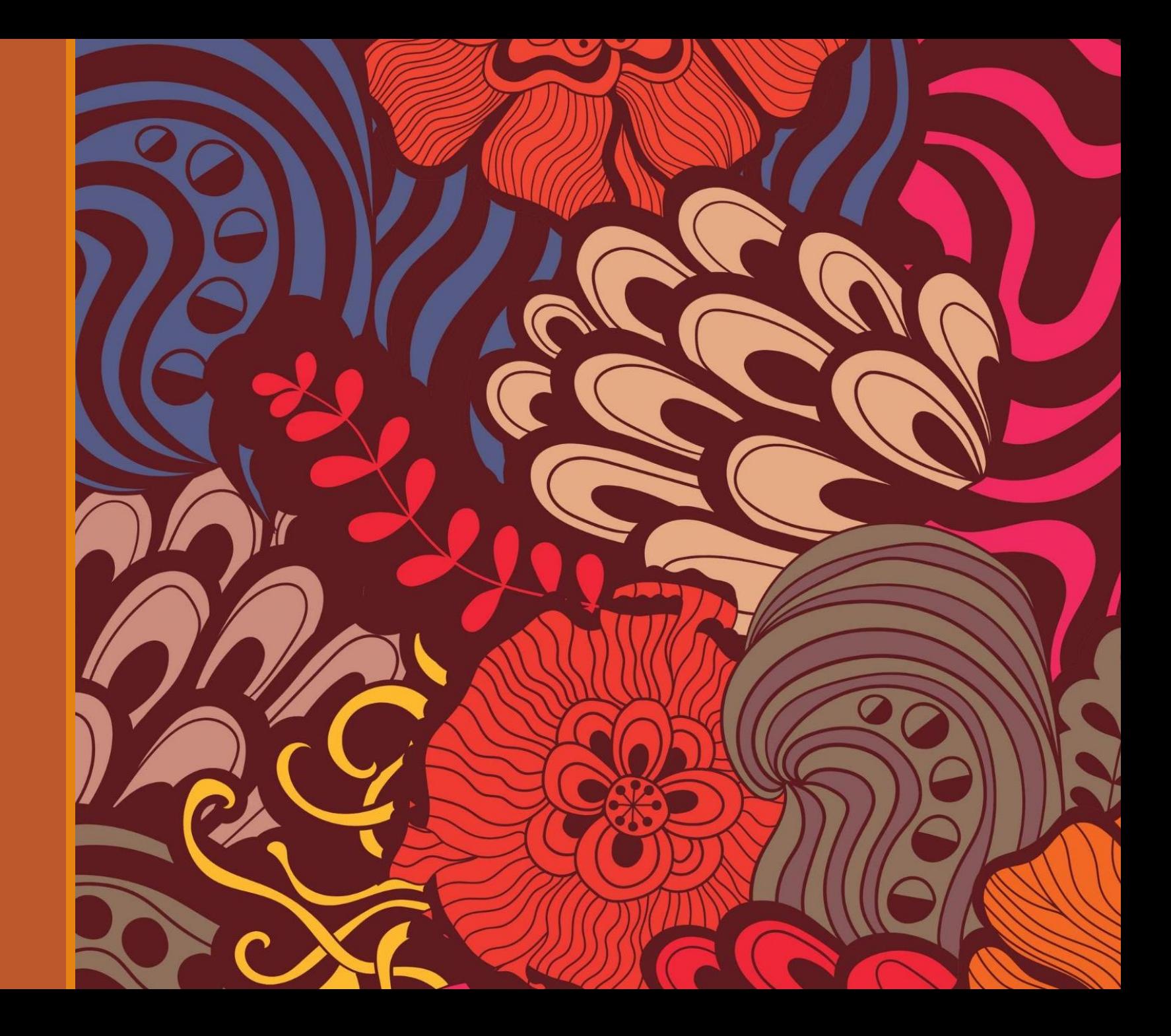

# FLOW

Aankoopverantwoordelijke maakt PO op, adhv afspraken met de leverancier en goedkeuring conform budget.

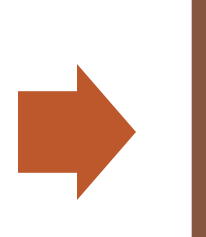

Leverancier kan zijn factuur in pdf met vermelding PO Nummer, rechtstreeks do[orsturen naar vendor-](mailto:vendor-bills@telsmart.eu)

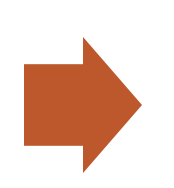

Dit resulteert in snellere boekhoudkundige verwerking en betaling.

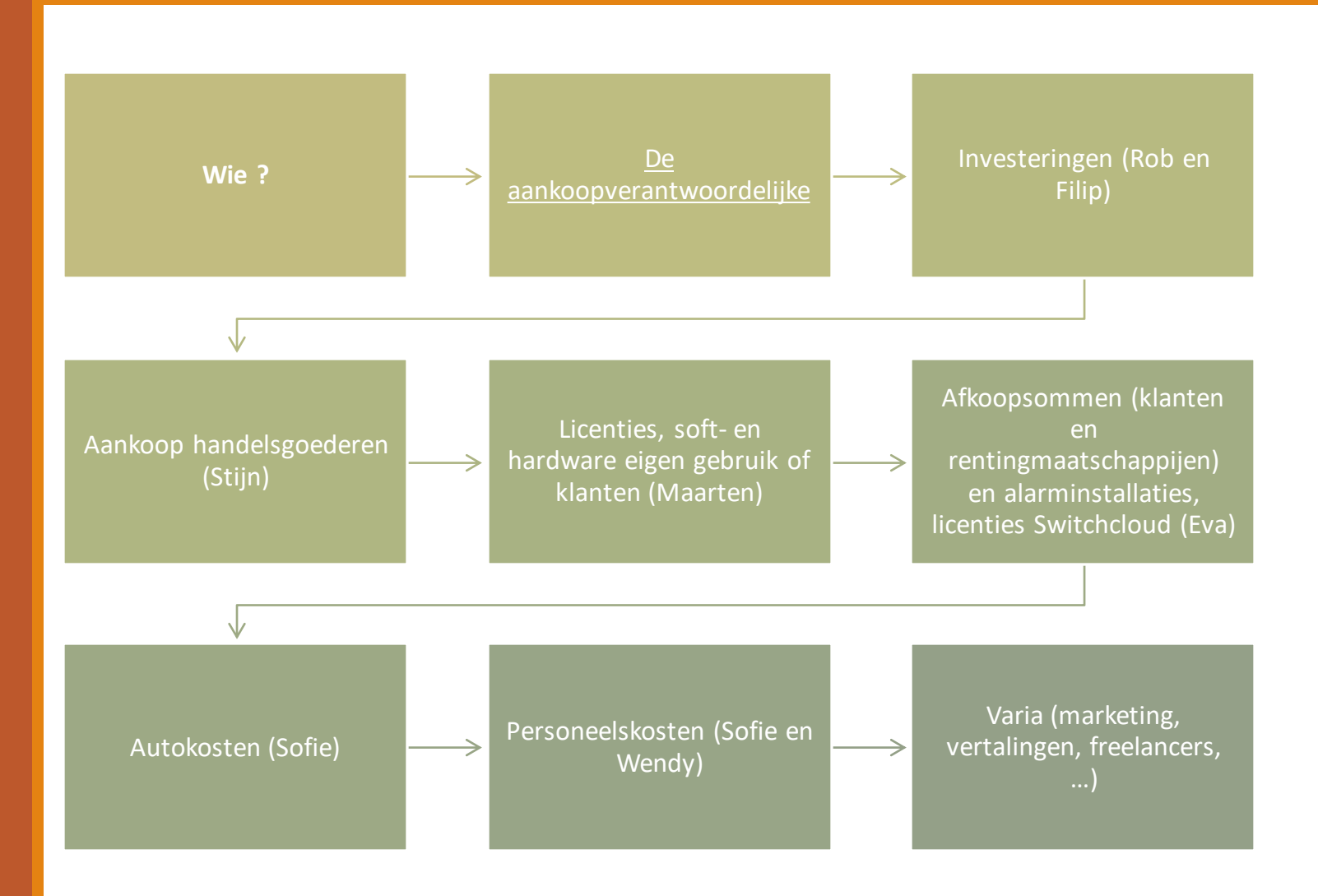

PO wie, waarom en hoe?

#### **Meer controle (zowel intern als extern)**

- Valse of foutieve facturen, opvolging levering goederen, vermijden dubbele betaling, budgetoverschrijding…

#### **Vereenvoudiging & versnelling boekhoudkundige verwerking**

- Geen onnodige mailverkeer met allerlei vragen

- PO goedgekeurd -> factuur komt overeen = snellere betaling, maandelijkse rapportering, acties mogelijk vb voorafbetaling belastingen, fiscale optimalisatie..

## Waarom?

#### **Voor alle niet reguliere facturen.**

- Dus *niet* voor maandelijkse terugkerende facturen zoals (huur, renting, verzekering, verkeersbelastingen) of facturen waarvoor we een onderhoudscontract hebben (brandalarm, afhaal vuilnis..) tenzij uitzonderlijke aanrekening.

- *Wel* voor facturen waarbij stock/levering opgevolgd dient te worden.

- Gemaakte prijsafspraken (vb afkoopsommen, uitbesteding werk (freelancer) bij een nieuw project, publiciteit, marketing...

- Investeringen
- Proforma facturen

- Geschenken, personeelsonkosten, onderhoud wagens, onkosten voor intern gebruik vb eigen licenties, software, hardware…

## Wanneer PO aanmaken?

Odoo -> kies module aankopen (dia 7)

1. Bestelaanvragen aanmaken (groene knop)

2. Fabrikant (leveranciernaam invullen), referentie leverancier (optioneel), valuta (EUR), end customer bij afkoopsom, bedrijf (Telsmart of Switchcloud) (dia 8)

3. Kies een bestaande product (dia 9) of maak een nieuw (dia10 -11), vul omschrijving en hoeveelheid in, en bedrag inclusief btw (dit moet overeenstemmen met totaal factuurbedrag) vb investering 1 x 500 euro

4. Voeg een interne notitie toe (tweede tabblad) (sumiere omschrijving: *intern* (Telsmart) of extern gebruik (klanten, leveranciers), wat precies vb vb bureaustoel voor HOH, en betaalwijze vb Nog te betalen via overschrijving of Res 50%Reeds betaald : via OVS, Res, eigen bankkaart (onkostennota), Mastercard, cash, voorschot..(dia 12)

5. Alles opslaan + evt bij levering van de goederen de order bevestigen PO nummer meedelen aan leverancier

# Hoe een PO aanmaken?

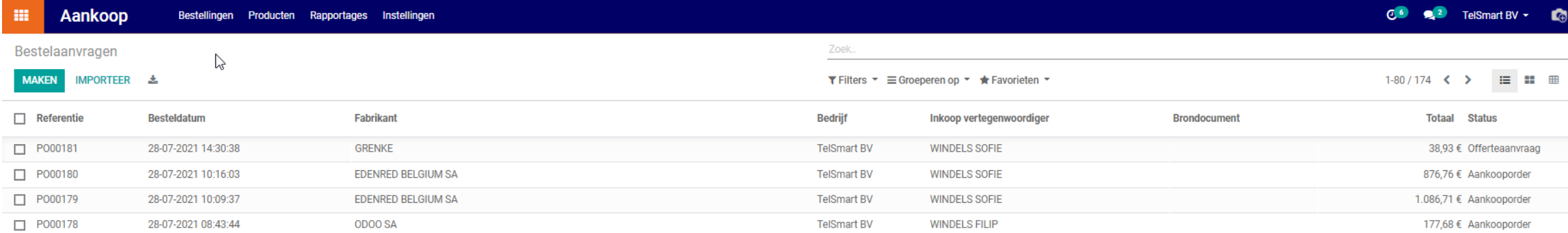

#### Module aankopen

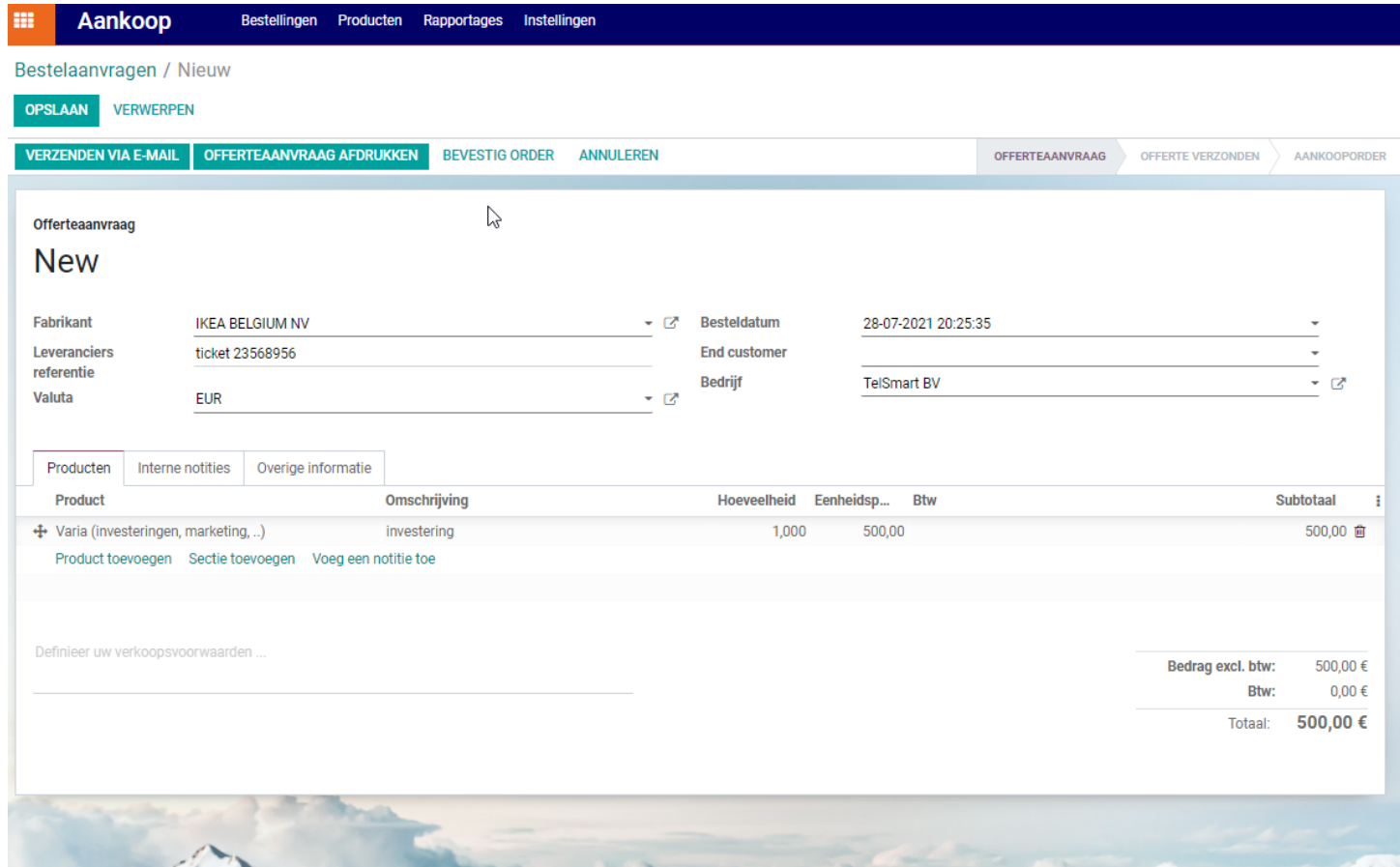

Nieuw PO aanmaken, selecteer product

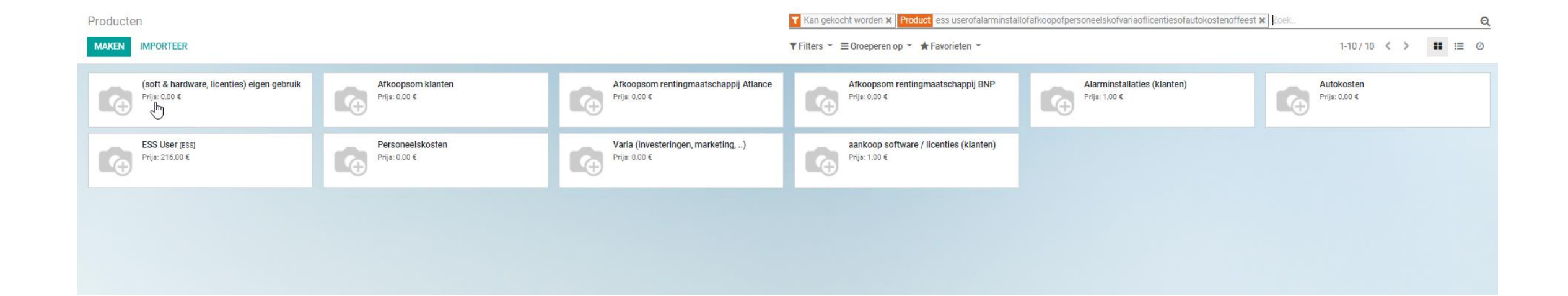

#### Reeds bestaande producten

7/30/2021

1. Naam geven vb freelance + aanvinken verkoopbaar en of kan gekocht worden.

2. Producttype definiëren:

Verbruiksartikel: goederen / voorwerpen waarvoor geen stock bijgehouden wordt, (wordt niet verkocht)

Dienst alles waarbij een dienstprestatie wordt verricht (schilder, marketing, advocaat..

Voorraadproduct (goederen verkocht aan klanten)

- 3. Can change price aanvinken (zo kun je achteraf nog prijsaanpassen in je PO (voor ontvangst factuur)
- 4. Boekhouding verwittigen opdat grootboekrekening kan ingesteld worden.

# Nieuw product aanmaken

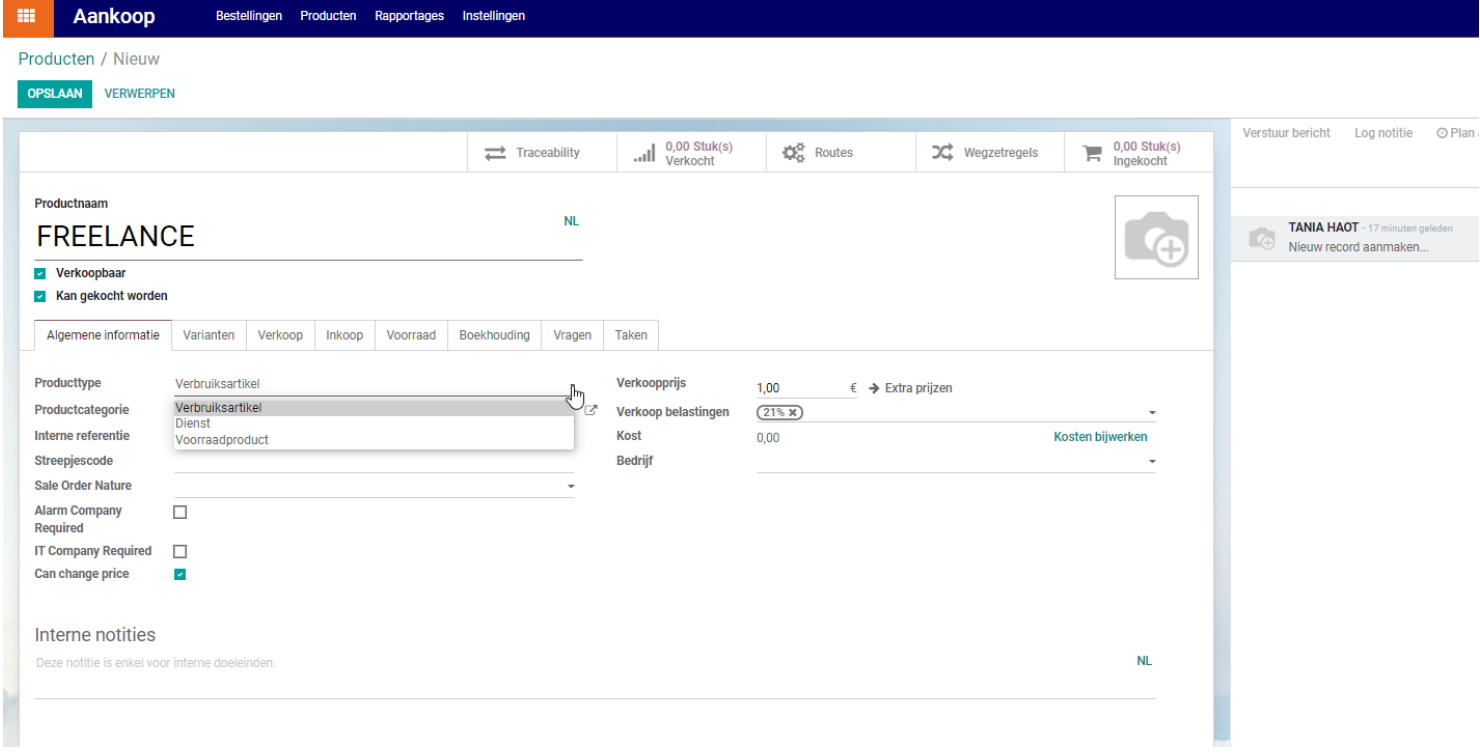

#### Nieuw product aanmaken

## Interne notitie toevoegen

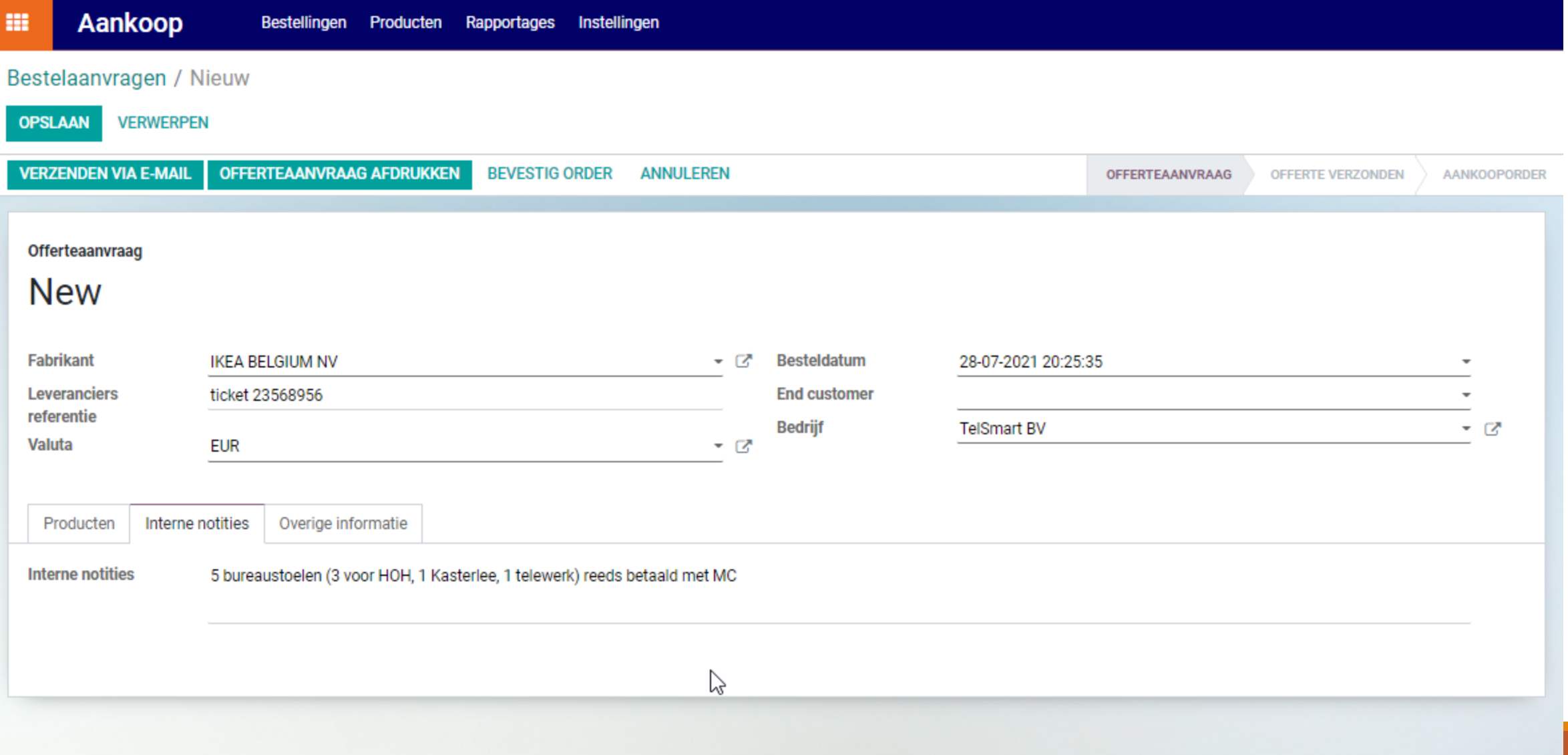

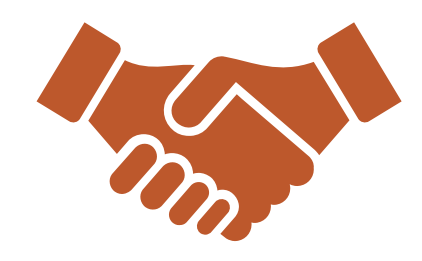

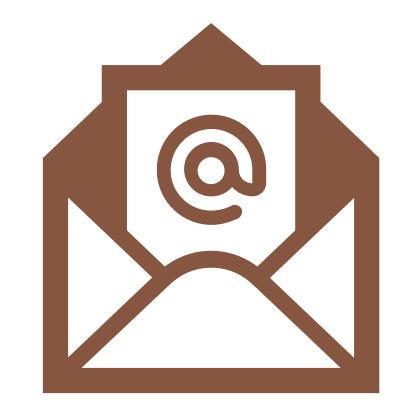

Véél succes en bedankt voor jullie medewerking !!!

alle vragen of opmerkingen welkom [Tania.haot@telsmart.eu](mailto:Tania.haot@telsmart.eu)

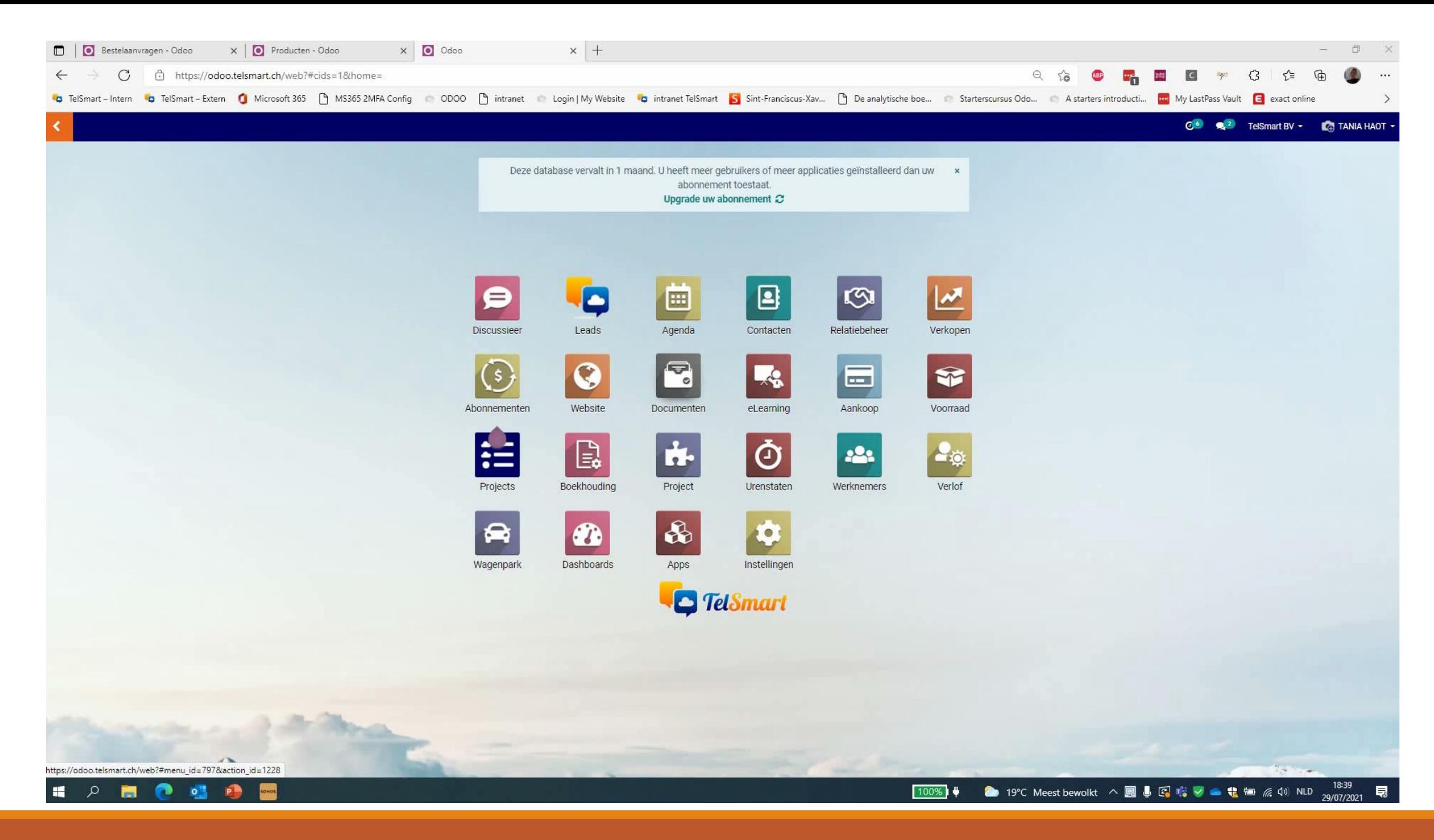